## **How to Access your Courses**

## **Note: Your Canvas courses will not be available until the first day of the semester!!! [Academic Calendar](https://apps.weber.edu/calendars/calendars.aspx)**

1. Open Canvas from your eWeber portal

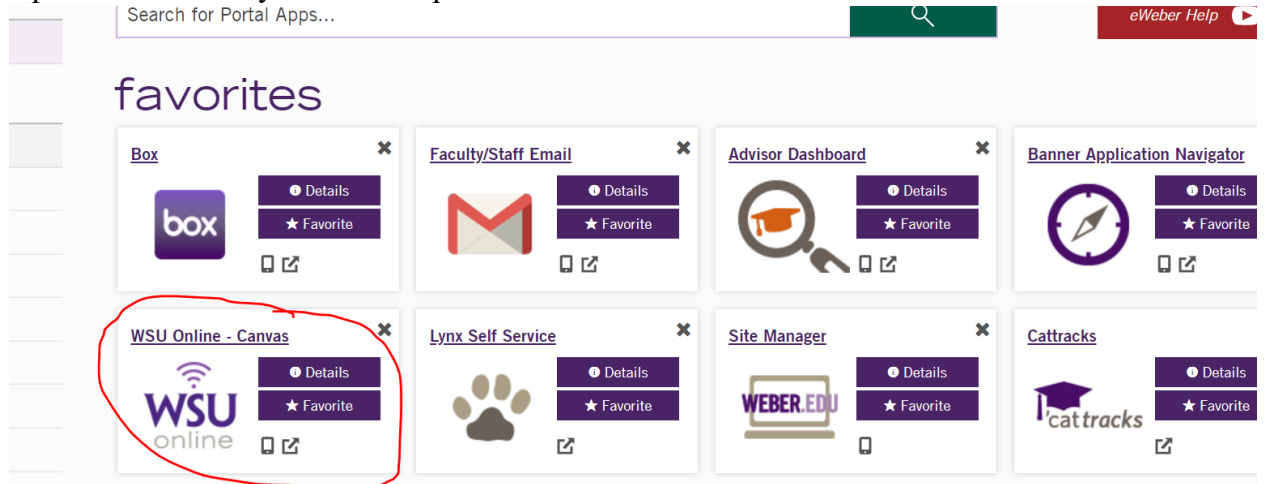

2. Your classes should auto populate but you can also look at your courses on the left panel under "Courses"

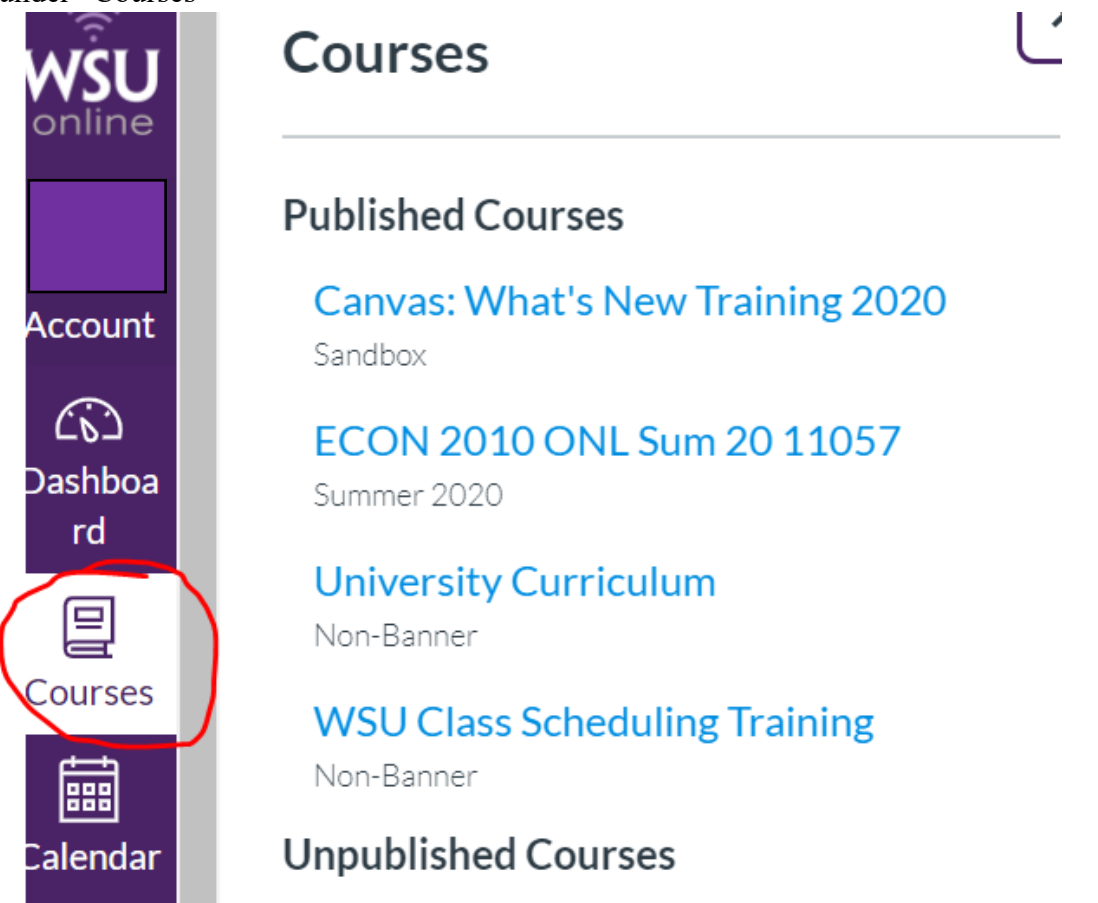

3. If your classes are not showing up here, select "All Courses"

s.

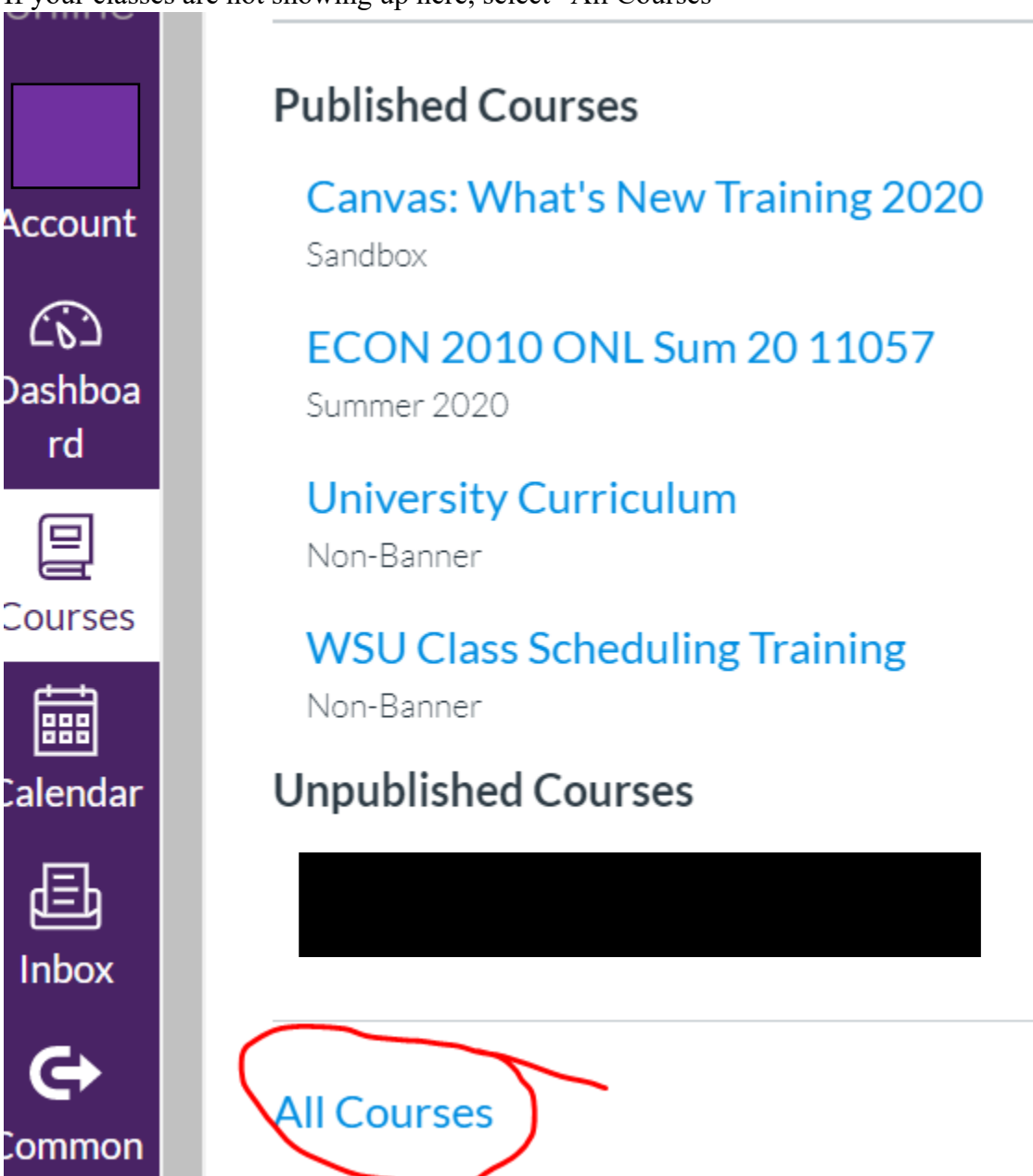

4. This will bring up all of your courses, past and present. Once a class becomes published, the stars on the left will be colored. If the star is not colored after the first day of the semester, just click on it and it will appear on the course menu from the panel in step 2&3.

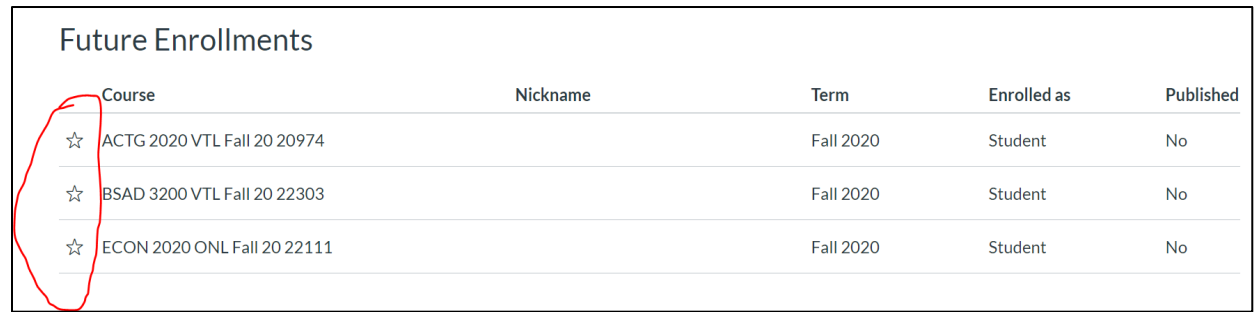

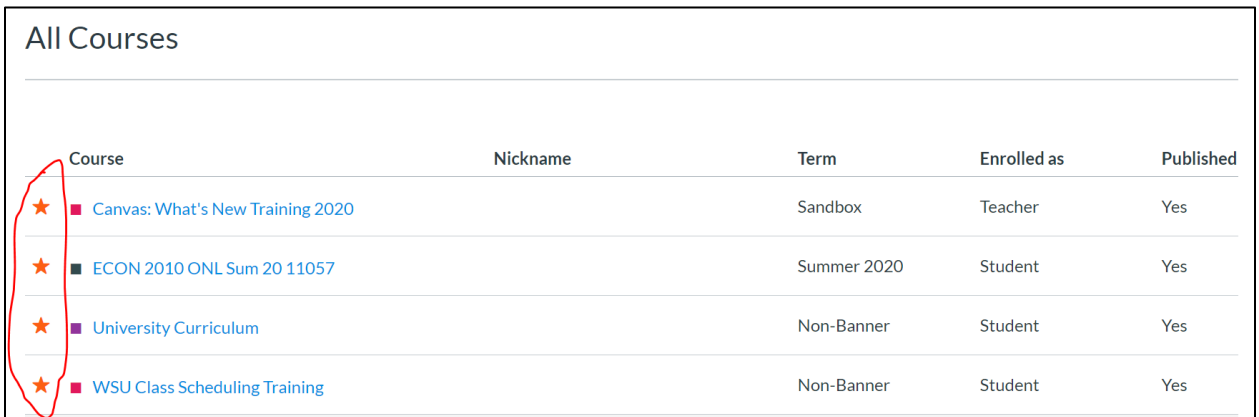